# MealConnect™ FEEDING

## *Preguntas Frecuentes de las Agencias*

### **Empleo de la plataforma:**

**Pregunta:** ¿Cómo iniciar la sesión?

**Respuesta:** (Después del registro inicial) Visite [https://mealconnect.org/login,](https://mealconnect.org/login) eliga de las opciones para iniciar sesión. Si se use una dirección electrónica por iniciar la sesión, use la opción de "E-Mail Address". En el evento que su banco de alimentos asociado se dió un nombre para usar que comienza con "FA\", usa la opción "Feeding America Network".

**Pregunta:**¿Cómo subir un recibo?

**Respuesta:**(Una guía rápida y completa está disponible en la sección de Recursos de Ayuda de la sesión)

- 1. Haga clic en "Recibo Nuevo" (New Receipt) en la parte izquierda de la segunda página.
- 2. Elija la fecha de recogida en el menú desplegable o escribir la información por teclado.
- 3. Elija una donante de la lista presente.
- 4. Elija la categoría del menú desplegable

5. Elija los requisitos de almacenamiento.

6. Escriba una descripción del producto en esta línea (es posible que esta información es necesaria por la cuenta suya).

7. Escriba cuántos libras por el producto.

8. Haga clic en "Add".

9. (Si necesario) Haga "Añadir Otro Producto" y repite los pasos 4 - 8 hasta los productos y las categorías están representados.

10. Haga un clic "Añadir Recibo".

11. (Si necesario) Haga clic "Añadir Recibo Nuevo" y escribir recibos adicionales por el periodo del tiempo.

12. Haga clic "Subir Recibos".

**Pregunta:** ¿Cómo corregir un error en un recibo subido?

**Respuesta:** Vaya a la sección llamada "Recibos Anteriores". Si los recibos todavía están en el período de tiempo asignado para modificaciones (asignado por su banco de alimentos), el estado se indique "Subido" y un botón se aparecerá en la columna de acciones por ese recibo. Si no están en el período de tiempo asignado para modificaciones, el estado se indique "Bloqueado" y ninguna opción se apareciere en la columna de acciones. En este caso, sea necesario contactar su banco de alimentos.

Pregunta: ¿Cómo ver la información en un recibo bloqueado?

**Respuesta:** Puede ver el recibo por la ficha nombrada "Reports" (Reportes) y ejecutar una variedad de reportes sobre los recibos subidos a MealConnect.

La compañía Feeding America se considera el contenido del documento ser propiedad. Ninguna porción se permita reproducir o **revelar sin la autorización explícita de Feeding America.**

**Pregunta:** Me gustaría ver el sitio mostrado en una idioma diferente.

**Respuesta:** (Estas instrucciones son específicas a Google Chrome.)

- 1. Abre el Menú con más opciones (el botón en la esquina superior derecha).
- 2. Seleccione "Configuración".
- 3. Seleccione "Configuración avanzada".
- 4. Seleccione "Idiomas", seleccione "Idiomas y configuraciones de entrada".
- 5. Seleccione "Añadir".
- 6. Del desplegable, seleccione la idioma deseada.
- 7. Bajo "idiomas", asegurarse que la idioma deseada es en la lista y subrayada.

8. Seleccione "Indica Google Chrome en esta idioma".

9. Seleccione "Terminado".

10. Cierre y reactive Google Chrome para que los cambios surtan efectos.

11. Ahora Chrome le pedirá si debe traducir las páginas web y puede establecerlas en cualquier idioma que le gusta.

#### **Preocupaciones técnicas**

**Pregunta:** No veo las opciones/ botones o los botones no están funcionales.

**Respuesta:** Este caso es causada usualmente por un navegador de internet anticuado o por mala conexión a internet. Por favor ve más adelante con los enlaces para descargar la versión más reciente de nuestra lista de navegadores admitidos:

#### **Google Chrome**:

**Computadora de escritorio**:<https://www.google.com/chrome/browser/desktop/> **Móvil**:<https://www.google.com/chrome/browser/mobile/index.html>

#### **Internet Explorer**:

Computadora de escritorio: [http://windows.microsoft.com/en-us/internet-](http://windows.microsoft.com/en-us/internet-explorer/download-ie)

#### [explorer/download-ie](http://windows.microsoft.com/en-us/internet-explorer/download-ie)

#### **Firefox:**

Computadora de escritorio & Móvil:<https://www.mozilla.org/en-US/firefox/new/>

**Safari:**

Computadora de escritorio:<https://support.apple.com/en-us/HT201541> Móvil:<https://support.apple.com/en-us/HT204204>

**Pregunta: Problemas misceláneos** con los menús desplegables/botones/páginas

**Respuesta:** Por favor intenta presionar Shift y actualizar. Borra el caché para los páginas y recarga. (Esto trabaja en todo los sitios web, no solo MealConnect).

También:

 $Ctrl + Shift + R (Windows)$ 

 $Ctrl + F5$  (Windows)

 $Cmd + Shift + R (Mac)$ 

**La compañía Feeding America se considera el contenido del documento ser propiedad. Ninguna porción se permita reproducir o revelar sin la autorización explícita de Feeding America.**

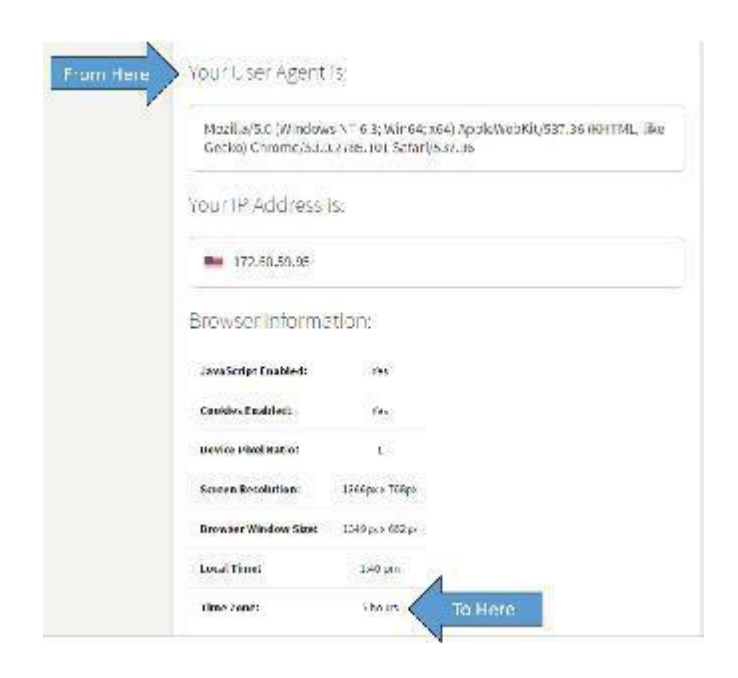

Pregunta: No puedo agregar una partida nueva/envíe un recibo.

**Respuesta:** Es importante recordar que la mayoría de los campos se tienen que rellenar. Dejando ciertos campos en blanco puede evitar de añadir una partida y/o enviar un recibo.

**Pregunta:** Todavia estoy teniendo problemas utilizando el sitio web.

**Respuesta:** Por favor vaya a<http://www.whoishostingthis.com/tools/user-agent/> y copia el siguiente:

Después manda esta información con una descripción detallada y una captura de pantalla de la problema (hasta una imagen celular de la pantalla es útil) a su banco de alimentos asociados.

**La compañía Feeding America se considera el contenido del documento ser propiedad. Ninguna porción se permita reproducir o revelar sin la autorización explícita de Feeding America.**